# ULINE H-5135 BROTHER® P-TOUCH® D400AD DESKTOP PRINTER

1-800-295-5510 uline.com

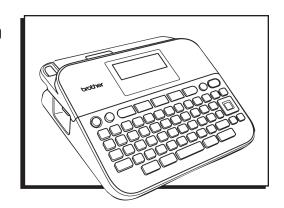

# **OVERVIEW OF CONTROLS**

## LCD DISPLAY AND KEYBOARD

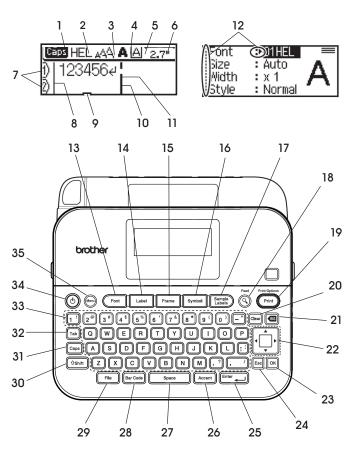

#### **CONTROL PANEL PARTS**

| #   | DESCRIPTION      |
|-----|------------------|
| 1   | Caps Mode        |
| 2-5 | Style Guidance   |
| 6   | Tape Length      |
| 7   | Line Number      |
| 8   | Start Line       |
| 9   | Cursor           |
| 10  | End Line         |
| 11  | Return Mark      |
| 12  | Cursor Selection |
| 13  | Font             |
| 14  | Label            |
| 15  | Frame            |
| 16  | Symbol           |
| 17  | Sample Labels    |
| 18  | Preview          |
| 19  | Print            |

| #  | DESCRIPTION |
|----|-------------|
| 20 | Clear       |
| 21 | Backspace   |
| 22 | Cursor      |
| 23 | ОК          |
| 24 | Escape      |
| 25 | Enter       |
| 26 | Accent      |
| 27 | Space       |
| 28 | Bar Code    |
| 29 | File        |
| 30 | Shift       |
| 31 | Caps        |
| 32 | Tab         |
| 33 | Letter      |
| 34 | Power       |
| 35 | Menu        |

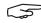

NOTE: The text entered can be up to 80 characters in length.

- Use ◀ with �Shift to go to top of the text. Use ▶ with �Shift to go to end of the text.
- While selecting the settings, press Space to go back to the default item.
- To cancel any operation, press (Esc).
- Label length shown on LCD may slightly differ from the actual label length when printed.

PAGE 1 OF 9 0418 IH-5135

## **SETUP**

## POWER SUPPLY AND TAPE CASSETTE

Insert six new AA alkaline batteries (LR6) or fully charged Ni-MH batteries (HR6), making sure that their poles point in the correct directions. To remove the batteries, reverse the installation procedure. (See Figure 1)

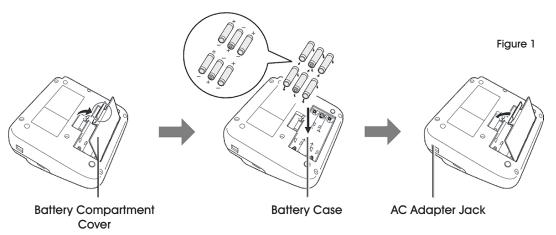

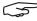

NOTE: When using AC adapter (AD-E001):

- Insert the plug on the adapter cord into the AC adapter jack on the side of the machine.
- Insert the plug into the nearest electrical outlet. For memory backup, we recommend using AA alkaline batteries (LR6) or Ni-MH batteries (HR6) together when using the AC adapter.
- To safeguard and backup the printer's memory, when the AC adapter is unplugged, it is recommended to have AA alkaline batteries (LR6) or Ni-MH batteries (HR6) installed in the printer.
- When power is disconnected for more than two minutes, all text and format settings will be cleared.
   Any text files stored in the memory will also be cleared.

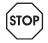

WARNING! Using a combination of different batteries (such as Ni-MH and alkaline), may result in an explosion. Dispose of used batteries according to the instructions.

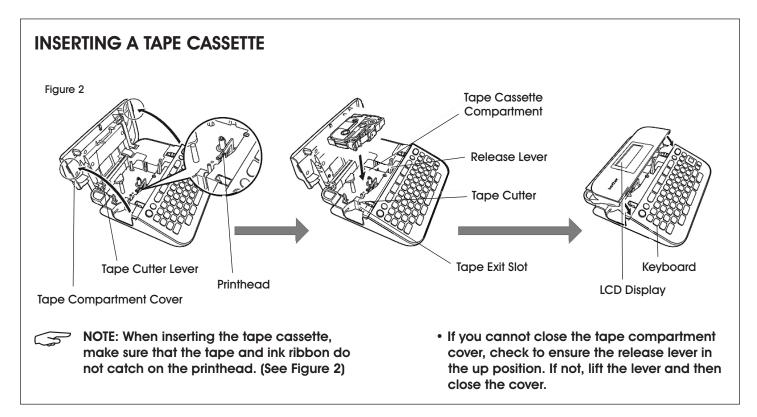

PAGE 2 OF 9 0418 IH-5135

## **SETUP CONTINUED**

## **TURNING POWER ON/OFF**

Press (b) to turn printer on.

Press (b) to turn printer off.

## **FEEDING TAPE**

To feed the tape, press the Shift + keys.

## SETTING LCD DISPLAY

### LCD CONTRAST

The default setting is [0].

Menu → 
$$\blacktriangle/\blacktriangledown$$
 [Adjustment] → OK or Enter →  $\blacktriangle/\blacktriangledown$  [LCD Contrast] →  $\blacktriangleleft/\blacktriangleright$  [-2 - +2] → OK or Enter.

## **SETTING UNIT AND LANGUAGE**

#### **UNIT**

The default setting is [inch].

Menu → 
$$\blacktriangle/\blacktriangledown$$
 [Unit] → OK or Enter →  $\blacktriangle/\blacktriangledown$  [inch/mm] → OK or Enter.

## **LANGUAGE**

The default setting is [English].

Menu → ▲/▼ [Language] → OK) or Enter → ▲/▼ [English/Español/Français/Hrvatski/Magyar/Nederlands/Norsk/Polski/Português/Português (Brasil)/Română/Slovenski/Slovenský/Suomi/Svenska/Türkçe/Čeština/Dansk/Deutsch] → OK or Enter .

## **EDITING A LABEL**

## **ENTERING AND EDITING TEXT**

## ADDING A NEW LINE

Move cursor to end of the current line and press Enter. (See Figure 3)

Figure 3

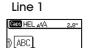

Line 2

ABC DEF

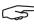

NOTE: There is a maximum number of lines that can be entered for each tape width. A maximum of five lines for 18 mm tape, three lines for 12 mm tape, two lines for 9 mm and 6 mm tape, and one line for 3.5 mm tape.

### **DELETING TEXT**

By pressing (ES), the letters will be deleted one by one.

To delete all text:

$$Clear \rightarrow A/V [Text Only] \rightarrow OK or (Enter).$$

To delete all text and format settings:

$$\bigcirc$$
 Clear →  $\triangle/\nabla$  [Text&Format] →  $\bigcirc$  OK or  $\bigcirc$  Interpolation.

### **INSERTING A TAB**

To insert a tab:

Menu 
$$\rightarrow$$
  $\blacktriangle/\Psi$  [Tab]  $\rightarrow$  OK or Enter.

NOTE: You can also set a tab by pressing Tab.

To change tab length:

## **ENTERING SYMBOLS**

ENTERING SYMBOLS USING THE SYMBOL FUNCTION

Symbol 
$$\rightarrow$$
  $\blacktriangle/\blacktriangledown$  Select Category  $\rightarrow$  OK or Enter  $\rightarrow$   $\blacktriangle/\blacktriangledown/\blacktriangleleft$  /  $\blacktriangleright$  Choose a symbol  $\rightarrow$  OK or Enter  $\rightarrow$  .

## SETTING SYMBOL HISTORY

Up to 15 recently used symbols are added to [History]. The default setting is [On].

Menu → 
$$\blacktriangle/\blacktriangledown$$
 [Symbol History] → OK or Enter →  $\blacktriangle/\blacktriangledown$  [On/Off] → OK or Enter → Symbol .

PAGE 3 OF 9 0418 IH-5135

# **EDITING A LABEL CONTINUED**

## ENTERING ACCENTED CHARACTERS

Enter the character → (Accent) → character → OK or Enter...

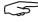

NOTE: Caps mode can be used with Accent function.

# SETTING CHARACTER ATTRIBUTES ([FONT]/ [SIZE]/[WIDTH]/[STYLE]/[LINE]/[ALIGN])

You can set character attributes by label or by each line both before and after entering text.

### SETTING CHARACTER ATTRIBUTES BY LABEL

Font → A/▼ Select an attribute → ◀/▶ Select a value for that attribute  $\rightarrow$  OK) or (Enter.).

### SETTING CHARACTER ATTRIBUTES BY EACH LINE

- 1. Using ▲/▼, move the cursor to the line you wish to change the character attribute.
- 2. Press (4Shift) and (Font) to display the attributes.

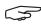

NOTE: (A) on the screen indicates that you are now applying the attribute for that specific line only.

- When different value of an attribute is set for each line, the value will be displayed as \*\*\*\* when user presses (Font). When user changes the setting on this screen by using ◀ or ▶, the same change will be applied to all lines of the label.
- When different value of attribute is set for each line. the line numbers on the text entry screen will be displayed as white text on a black background.
- The actual printed font size depends on the tape width, number of characters and number of input lines. Once characters reach a minimum size, the selected font will default to a custom font, which is based on the Helsinki style. This allows labels to print using the smallest text possible on narrow or multiline labels.
- The 6 point font only prints in Helsinki, no other font style.
- When [Size] is set to [Auto] and all the text is entered in uppercase, the text is automatically adjusted to print in the largest font size possible for each tape width. The font size is larger than the largest font size available in the font settings for each tape width.

## SETTING AUTO FIT STYLE

When [Size] is set to [Auto] and [Length] is set to specific length, user can select the way of reducing the text size to fit within the label length. When [Text Size] is selected, the total text size is modified to fit within the label. When [Text Width] is selected, the text width will be reduced to the size of x1/2 setting.

Menu →  $\triangle/\nabla$  [Auto Fit Style] → OK) or  $(Enter_{\bot})$  →  $\triangle/\nabla$  [Text Size/Text Width] → OK or Enter

## SETTING FRAMES

(Font) →  $\triangle/\nabla$  Select Category → (OK) or (Enter) →  $\triangle/\nabla/$ 

# **SETTING LABEL ATTRIBUTES** ([LENGTH]/[MARGIN]/[TAB LENGTH])

(Refer to "Adjusting the Label Length" on page 14, "Setting Margin" on page 13 and "To change tab length:" on page 5.)

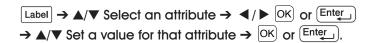

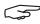

NOTE: [Length] can be set within the range 1.2"-12.0". When [Auto] is selected, the length of the label is automatically adjusted based the amount of the text entered.

## CREATING A BAR CODE LABEL

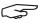

NOTE: The printer is not designed exclusively for creating bar code labels. Always check that bar code labels can be read by the bar code reader.

- For best results, print bar code labels in black ink on white tape. Some bar code readers may not be able to read bar code labels created using colored tape or inks.
- Use the [Large] setting for [Width] whenever possible. Some bar code readers may not be able to read bar code labels created using the [Small] setting.
- Continuously printing a large number of labels with bar codes can overheat the printhead, which may affect printing quality.

PAGE 4 OF 9 0418 IH-5135

# **EDITING A LABEL CONTINUED**

## SETTING BAR CODE PARAMETERS ENTERING BAR CODE DATA

Bar Code → A/▼ Select an attribute → ◀/▶ Set a value for that attribute  $\rightarrow$  OK or Enter  $\rightarrow$  Type in the bar code data  $\rightarrow$  |Symbol|  $\rightarrow \triangle/\nabla$  Select a character  $\rightarrow$  |OK| or Enter OK Or Enter .

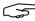

NOTE: Symbols are only available for the CODE39, CODE128, CODABAR or GS1-128 protocols. When not using symbols, after typing in the bar code data, press OK or Enter. to insert the bar code in the label.

- The "C.Digit" (Check Digit) attribute in only available for the CODE39, I-2/5 and CODABAR protocols.
- Only one bar code can be printed on a label.

## EDITING AND DELETING A BAR CODE

To edit bar code parameters and bar code data, position the cursor beneath the bar code mark on the data entry screen, and then open the Bar Code. Setup screen by pressing (Bar Code) or pressing Menu and selecting [Bar Code Setup] with **△**/**▼**. To delete a bar code from a label, position the cursor to the right of the bar code mark on the data entry screen and press (ES).

# **PRINTING A LABEL**

## LABEL PREVIEW

To preview the text before printing, press (9)

Press ◀ or ▶ to scroll the preview to the left or right. Press ▲ or ▼ to change the magnification of the preview.

## PRINTING LABELS

To cut off the label, press the tape cutter lever on the upper left corner of the machine.

## SINGLE AND MULTIPLE COPY PRINTING

(Print) → ▲/▼ Change the number of copies → (Print), (OK) Or Enter.

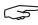

NOTE: If you need only one copy of the label, press (Print), OK) or (Enter) without selecting the number of copies.

 The number of copies can also be specified by pressing a number key.

#### CABLE FLAG PRINTING

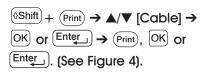

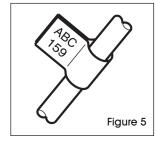

## NUMBERING PRINTING

Figure 5

 $(\text{Poshift}) + (\text{Print}) \rightarrow A/V [Numbering] \rightarrow (\text{OK}) \text{ or } (\text{Enter}) \rightarrow (\text{Print}) \rightarrow (\text{Print}) \rightarrow (\text{Pri$  $\blacktriangleleft/\triangleright$  Select start point  $\rightarrow$  OK or Enter  $\rightarrow$   $\blacktriangleleft/\triangleright$  Select end point  $\rightarrow$  OK) or Enter  $\rightarrow$   $\triangle/\nabla$  Select the number of labels to be printed  $\rightarrow$  (Print), OK) or (Enter). (See Figure 5).

Select the highest number you wish to be printed when setting the number.

## MIRROR PRINTING

Figure 6

Use clear tape in [Mirror]. so the labels can be read correctly from the opposite side when attached on glass, windows or other transparent surfaces. (See Figure 6)

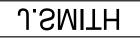

PAGE 5 OF 9 0418 IH-5135

# PRINTING A LABEL CONTINUED

## SETTING MARGIN [FULL]/[HALF]/[NARROW]

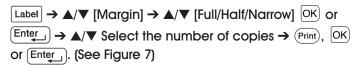

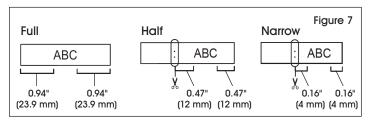

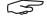

NOTE: Cut along the printed dots (:) with scissors so the text is centered in the label.

## [CHAIN]

Use this setting when printing several labels with minimal margins. (See Figure 8)

Enter text (ABC)  $\rightarrow$  Label  $\rightarrow \triangle/\nabla$  [Margin]  $\rightarrow \blacktriangleleft/\triangleright$  [Chain] → OK) or (Enter ) → (Print) → A/▼ Select the number of copies  $\rightarrow$  (Print), (OK) or (Enter)  $\rightarrow$  The message [OK to Feed?] appears → Esc → Clear the text and enter text for the next label (DEF)  $\rightarrow$  (Print)  $\rightarrow$   $\triangle/\nabla$  Select the number of copies  $\rightarrow$  (Print), OK) or (Enter)  $\rightarrow$  The message [OK to Feed?] appears → OK or Enter to feed the tape.

Figure 8

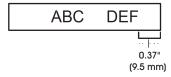

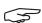

NOTE: When [Chain] is set, feed the tape before using the cutter otherwise a part of the text may be cut off. Refer to "Feeding Tape" on page 3.

• The value XX displayed on the upper right corner of the LCD display indicates the label length XX shown on the label images below. (See Figure 9)

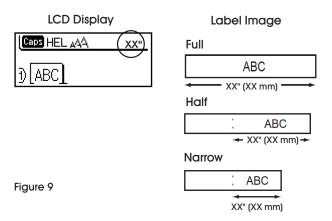

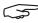

NOTE: Do not pull the tape, since this may damage the tape cassette.

## ADJUSTING THE LABEL LENGTH

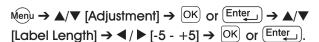

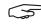

NOTE: Approximately 1% of the total label length will be adjusted by one level.

# USING SAMPLE LABELS TO CREATE AND PRINT LABELS FROM PRE-DESIGNED **TEMPLATES**

**Example:** 

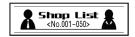

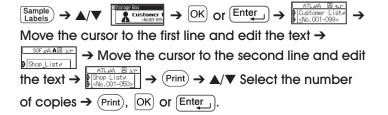

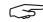

NOTE: When a sample label consists of two lines of text, removing the second line also removes the character attributes of the second line.

- To recover the original character attributes of the deleted second line, cancel the currently selected sample label by pressing Sample and select the same sample label again.
- To delete all text at once on a line only, move the cursor to the line you wish to delete all text, then press &Shift and Clear.

PAGE 6 OF 9 0418 IH-5135

# **USING THE FILE MEMORY**

## SAVING LABEL FILES

User can save up to 50 labels and recall them for printing at a later date. A maximum of 80 characters can be saved per file. User can also edit and overwrite the stored label.

#### SAVE

Type text and format label  $\rightarrow$  File  $\rightarrow$   $\triangle/\nabla$  [Save]  $\rightarrow$  OK) or Enter → OK or Enter

## **PRINT**

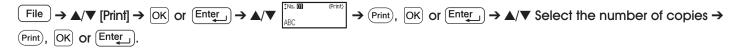

## **OPEN**

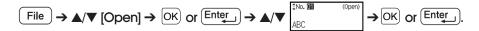

## **DELETE**

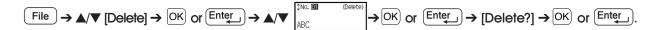

# **RESETTING AND MAINTENANCE**

## RESETTING THE P-TOUCH LABELER

## RESETTING THE DATA TO FACTORY SETTINGS

Turn off the machine. Press and hold down ( aShift) and (R). While holding down (Shift) and (R), press (b) once and then release (Shift) and (R).

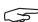

NOTE: Release (b) before releasing the other key. All text, format settings, option settings and stored label files are cleared when you reset the printer. Language and unit settings will also be cleared.

## **CLEANING THE TAPE CUTTER**

Tape adhesive can build up on the cutter blade after repeated use, taking the edge off the blade which may result tape jamming in the cutter.

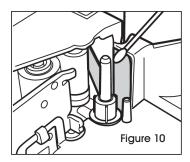

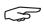

NOTE: About once every year, carefully wipe the cutter blade using a cotton swab moistened with isopropyl alcohol (rubbing alcohol). (See Figure 10)

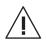

**CAUTION!** Do not touch the cutter blade directly with your bare hands.

PAGE 7 OF 9 0418 IH-5135

# **TROUBLESHOOTING**

| OPERATING ISSUE                                              | RECOMMENDATIONS                                                                                                    |
|--------------------------------------------------------------|----------------------------------------------------------------------------------------------------|
| The screen "locks" or the printer does not respond normally. | Refer to "Resetting the P-touch Labeler" above to reset the internal memory to the initial settings. If resetting the printer does not solve the problem, disconnect the AC adapter and remove the batteries for more than 10 minutes. |
| The display remains blank after turning on the power.        | Check that the batteries are correctly installed and that the AC adapter designed exclusively for printer is correctly connected. Check that the rechargeable battery is fully charged.                                                |
| The LCD messages are displayed in a foreign language.        | Refer to "Setting Unit and Language" on page 4 to select desired language.                                                                                                    |
| The label is not printed after pressing the Print key.       | Check that text has been entered and that the tape cassette in installed correctly with sufficient tape remaining.                                                                                                    |
|                                                              | If the tape is bent, cut off the bent section and thread the tape through the tape exit slot.                                                                                                    |
|                                                              | If the tape is jammed, remove the tape cassette and then pull out the jammed tape and cut it. Check that the end of the tape passes through the tape guide before reinstalling the tape cassette.                                      |
| The label is not printed correctly.                          | Remove the tape cassette and reinstall it, pressing it firmly until it clicks into place.                                                                                                    |
|                                                              | If the printhead is dirty, clean it with a cotton swab or optional print head cleaning cassette (TZe-CL4).                                                                                                    |
| The ink ribbon is separated from the ink roller.             | If the ink ribbon is broken, replace the tape cassette. If not, leave the tape uncut and remove the tape cassette; then, wind the loose ink ribbon onto the spool as shown.                                                            |
| The printer stops while printing a label.                    | Replace the tape cassette if striped tape is visible, as this indicates that you have reached the end of the tape.                                                                                                    |
|                                                              | Replace all batteries or connect the AC adapter directly to the printer.                                                                                                    |
| Label files saved previously are now empty.                  | All files stored in the internal memory are deleted if the batteries are weak or the AC adapter was disconnected.                                                                                                    |
| A tape jam which cannot be cleared keeps occurring.          | Contact Uline Customer Service at 1-800-295-5510.                                                                                                    |

PAGE 8 OF 9 0418 IH-5135

# TROUBLESHOOTING CONTINUED

## WHEN AN ERROR MESSAGE APPEARS ON THE DISPLAY

When an error message appears on the display, follow the directions provided below.

| MESSAGE                       | CAUSE/REMEDY                                                                                                    |
|-------------------------------|----------------------------------------------------------------------------------------------------|
| Check # of Digits<br>Entered! | The number of digits entered in the bar code data does not match the number of digits set in the bar code parameters.                                                                |
| Cutter Error!                 | The tape cutter has been closed when user tried to print or feed tape. Turn the printer off and then on again before continuing. The tape is tangled in the cutter, remove the tape. |
| Length Limit!                 | The length of the label to be printed using the text entered is longer than 39.97" (1 m). Edit the text so that the length of the label is less than 39.97" (1 m).                   |
| Text Too High!                | The text size is too large.                                                                                                    |
| Text Too Long!                | The length of the label to be printed using the text entered is longer than the length setting.                                                                                      |
| System Error XX               | Contact Uline Customer Service at 1-800-295-5510.                                                                                                    |